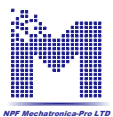

# Содержание

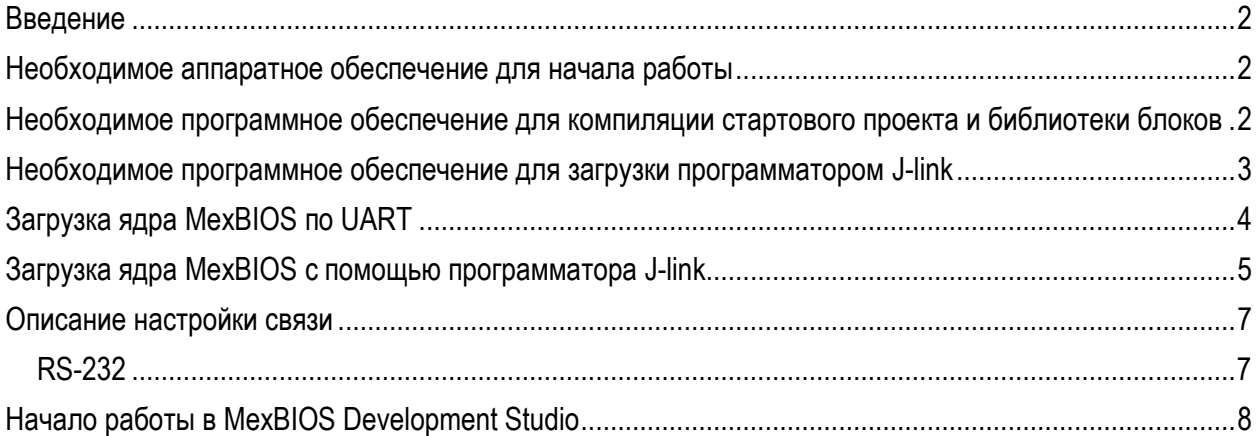

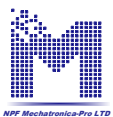

### **Введение**

<span id="page-1-0"></span>В данном описании приводится порядок действия, который необходимо произвести для начала работы с платой **Демонстрационно-отладочная плата 1986BE91\_EvBrd**:

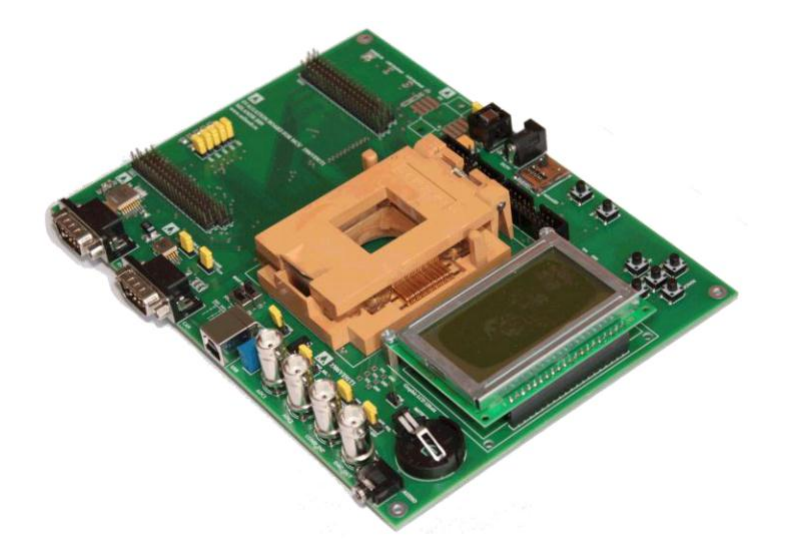

# **Необходимое аппаратное обеспечение для начала работы**

<span id="page-1-1"></span>Загрузка ядра MexBIOS и библиотеки блоков во флеш память может быть произведена двумя способами: по UART и программатором.

Для программирования платы через MexBIOS Development Studio используется RS-232. Если для работы с контроллером используется компьютер без RS-232 выхода – необходимо использовать переходник USB-RS232.

## <span id="page-1-2"></span>**Необходимое программное обеспечение для компиляции стартового проекта и библиотеки блоков**

1. Установить MexBIOS Development Studio версии 6.9 и выше с сайта: Сайт компании ООО «НПФ Мехатроника-Про», раздел продукты/программное обеспечение: <http://mechatronica-pro.com/ru/catalog/software>

- 2. Установить компилятор GCC ARM Embedded <https://launchpad.net/gcc-arm-embedded/4.9/4.9-2015-q3-update>
	- 2.1. Не изменять директорию установки компилятора (установить в предлагаемое место).:

3. Установить библиотеку MDR32F9QX\_Setup\_v1.0 и выше. В описании библиотеки на сайте убедиться, что текущая библиотека поддерживается установленной версией MexBIOS Development Studio.

4. Программа 1986UARTWSD – для загрузки по UART. Поставляется с диском ПО к контроллеру.

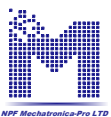

# <span id="page-2-0"></span>**Необходимое программное обеспечение для загрузки программатором J-link**

5. Скачать драйвер для J-link программатора (драйвер для программатора IAR не подойдѐт) по ссылке:

<http://zadig.akeo.ie/downloads/>

По ссылке скачать файл zadig\_2.2.exe

При установке выбрать J-link из списка.

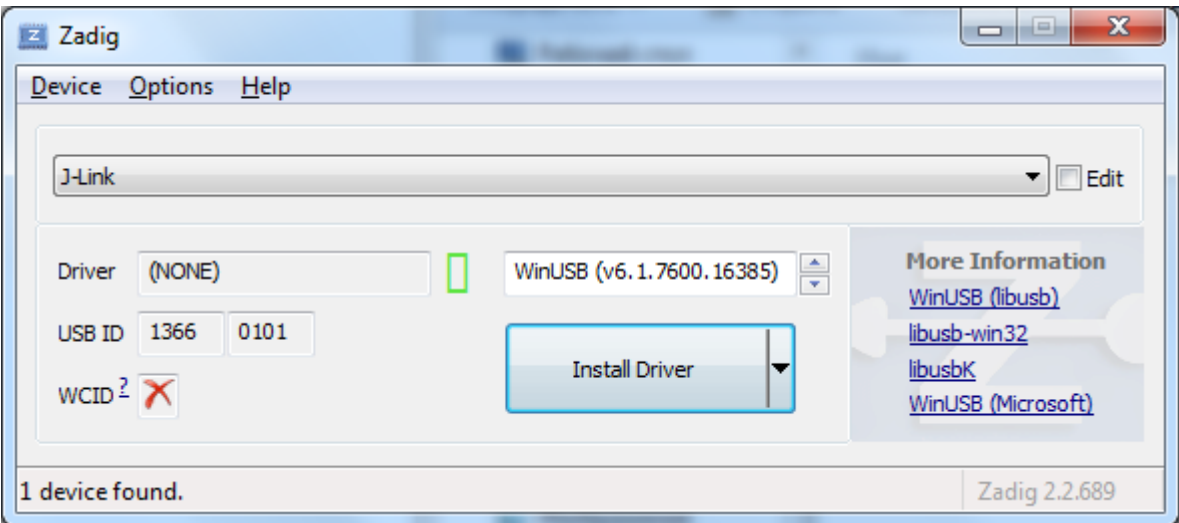

Примечание: Если был установлен драйвер от IAR, то необходимо через диспетчер устройств удалить полностью драйвер и установить предлагаемый драйвер.

После корректной установки устройство отображается как:

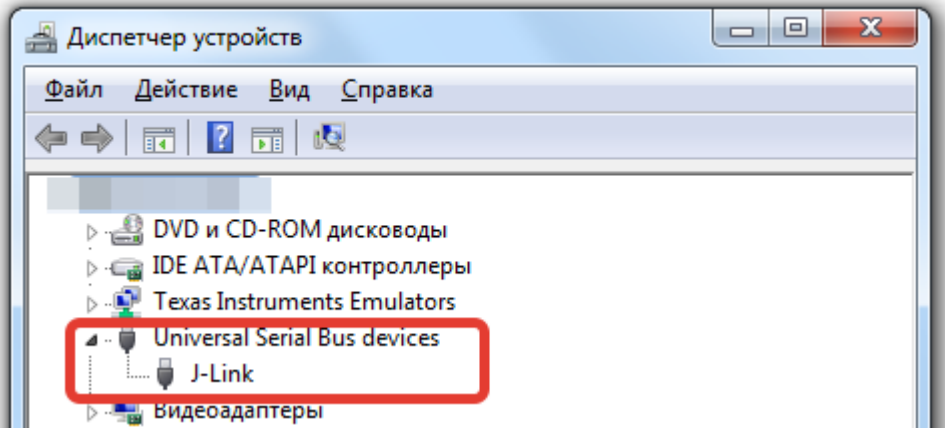

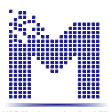

# **Загрузка ядра MexBIOS по UART**

- <span id="page-3-0"></span>1. Снимите питание с платы.
- 2. Переключите переключатели SW2, SW3 в положение 1.
- 3. Подайте питание на плату.
- 4. Подключите плату к компьютеру по RS-232 либо через переходник USB-RS-232.

5. Перейдите в папку установленной библиотеки.

C:\Users\%USERNAME%\AppData\Roaming\NPF Mechatronica-Pro\MexBIOS Development Studio\Libraries\MDR32F9QX\

5.1. Перейдите в папку **StartUp**.

5.2. Скопируйте файл **StartUp.hex**.

6. Перейдите в папку с распакованной из архива утилитой **1986UARTWSD**.

7. Вставьте в папку **StartUp.hex**. Убедитесь, что в папке находится исполняемый файл **1986WSD.exe**.

8. Запустите программу **1986WSD.exe**.

8.1. Нажмите кнопку **Browse…** и выберите добавленный файл **StartUp.hex**.

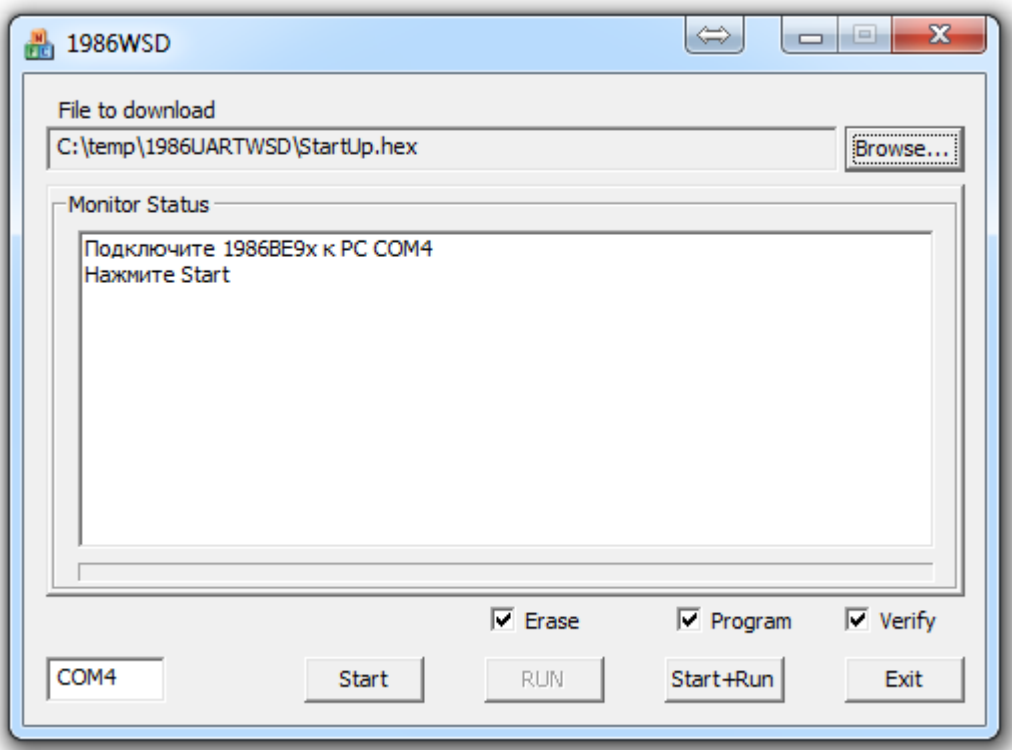

9. Задайте **COM** порт и нажмите Enter.

10. Нажмите кнопку **Start**.

11. Начнѐтся процесс загрузки. После успешной загрузки в окне информации появятся следующие сообщения:

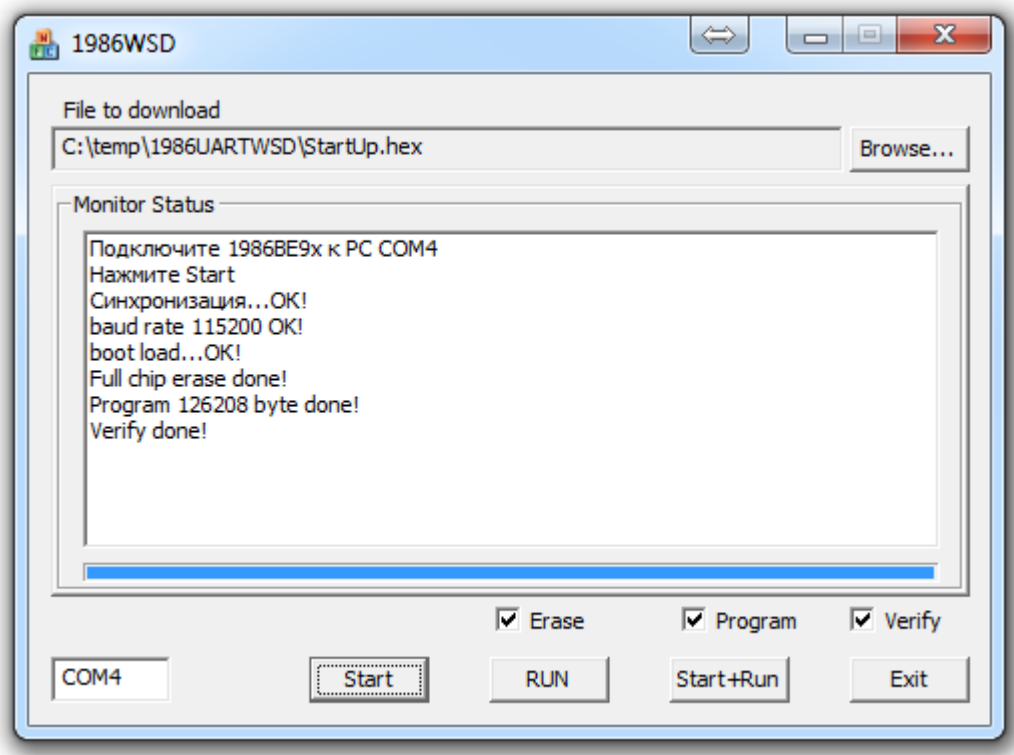

- 12. Снимите питание с платы.
- 13. Переключите **SW2** и **SW3** в положение **0**.
- <span id="page-4-0"></span>14. Можно начать работу в **MexBIOS Development Studio**.

## **Загрузка ядра MexBIOS с помощью программатора J-link**

- 1. Подготовить отладочный комплект к работе.
- 2. Убедиться, что SW1, SW2, SW3 установлены в нулевое положение (FLASH/JTAG\_B).
- 3. Подключить программатор к разъемы JTAG-B. Подключить программатор к компьютеру.
- 4. Подать питание на плату (+5 В).
- 5. Открыть MexBIOS Development Studio и создать файл проекта для MDR32F9QX.
- 6. Перейти на вкладку **Правка**.

7. Нажать кнопку **Прошивка**. Появится окно управления утилиты загрузки. Нажать кнопку **Прошивка**:

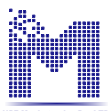

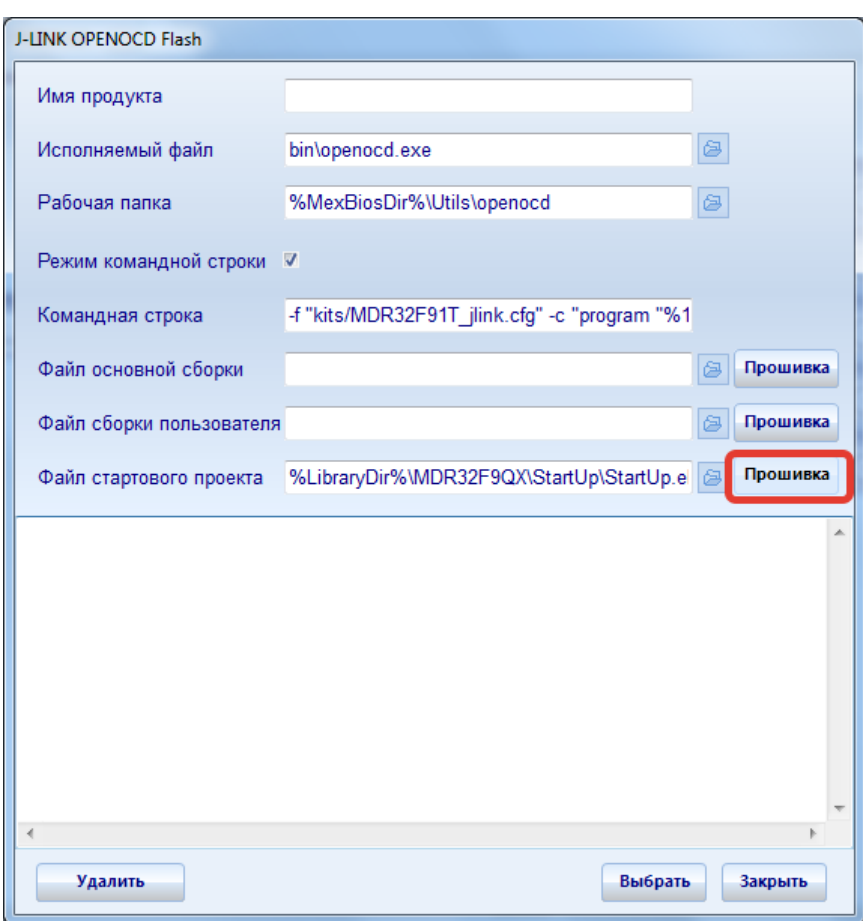

- 8. В окне появится информация о ходе программирования.
- 9. Если появилось сообщение:

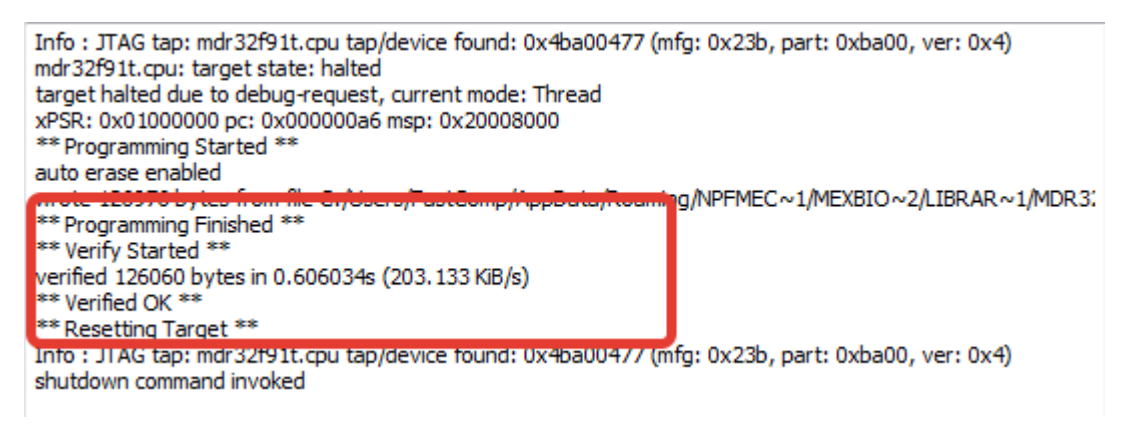

Загрузка ядра и библиотеки блоков выполнено успешно, если:

- **\*\* Programming Finished \*\*** сообщение, о том что программирование завершено.
- **\*\* Verify Started \*\***

#### **verified 126060 bytes in 0.606034s (203.133 KiB/s)**

**\*\* Verified OK \*\*** - сообщение о том, что верификация завершена успешно.

#### **\*\* Resetting Target \*\***

- 10. Отключить питание от платы.
- 11. Отключить программатор.
- 12. Можно приступать к работе в среде MexBIOS Development Studio.

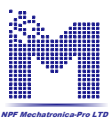

### **Описание настройки связи**

<span id="page-6-0"></span>Настройка связи производится в стартовом проекте в файле **board\_Eval\_1986VE91T.c**. По умолчанию настройки связи выставлены см. рисунок ниже.

Если были произведены любые изменения в файлах стартового проекта – необходимо произвести компиляцию и загрузку StartUp.hex в память контроллера по одной из приведённых в данном руководстве инструкции по загрузки.

В стартовом проекте настроено одно периодичное прерывание SYSTIC, которое выполняется на частоте 5 кГц. Пользователь может использовать и другие прерывания, но необходимо их настроить по подобию с прерыванием SYSTIC.

#### **RS-232**

<span id="page-6-1"></span>Для платы **1986ВЕ91\_EvBrd** обмен данными с ядром **MexBIOS**™ осуществляется по RS-232.

Настройка связи производится в окне **Параметры** на вкладке **Связь**. Выбор осуществляется в разделе **Тип подключения**.

Связь по RS-232 по умолчанию имеет следующие настройки:

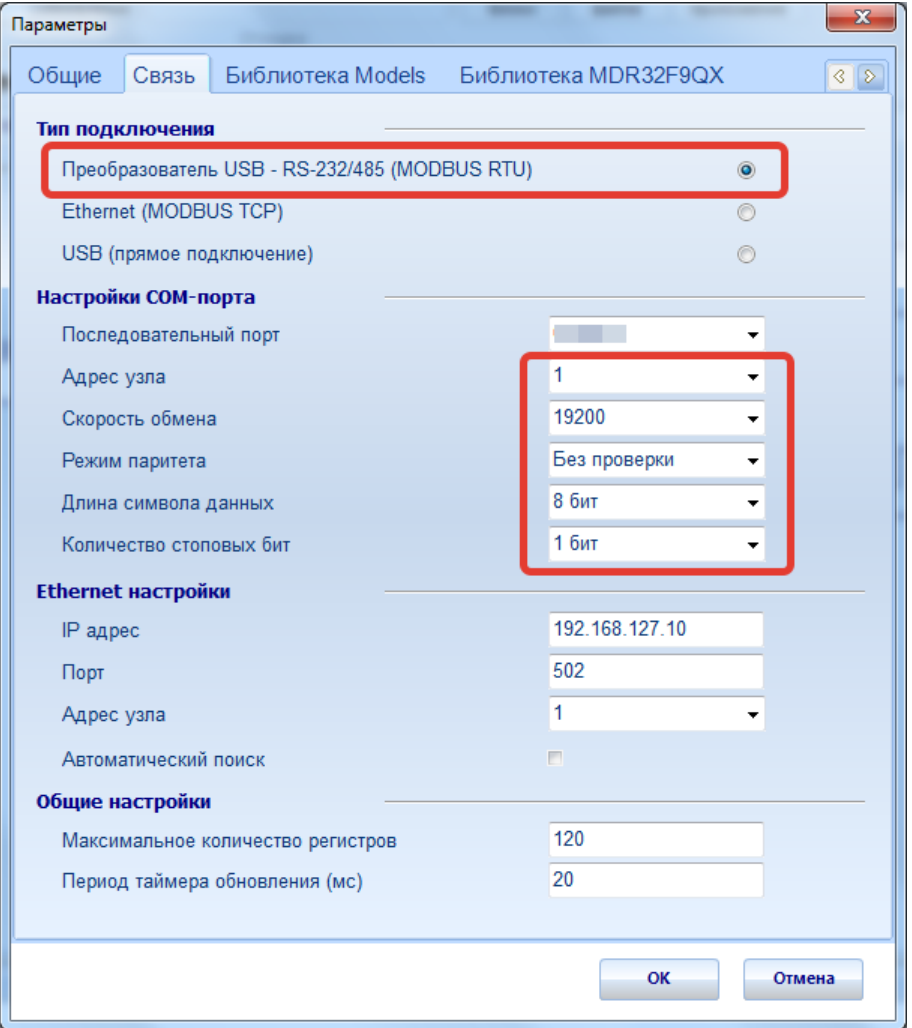

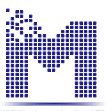

# **Начало работы в MexBIOS Development Studio**

<span id="page-7-0"></span>1. Создать файл проекта:

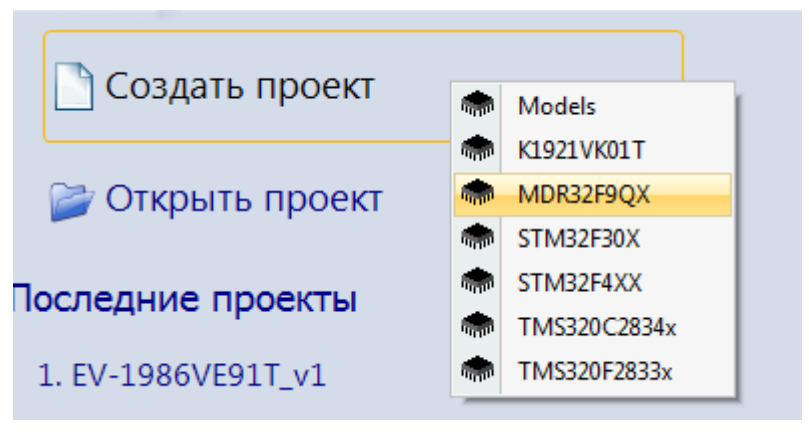

2. Перейти на вкладку MDR32F9QX:

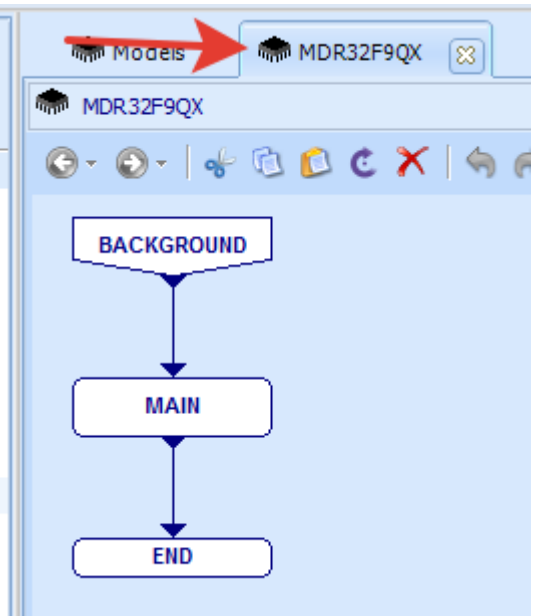

- 3. На поле набора добавлена структура программы, которая выполняется в цикле не занятости процессора.
- 4. Добавить на поле набора блок EVENT и настроить следующим образом.

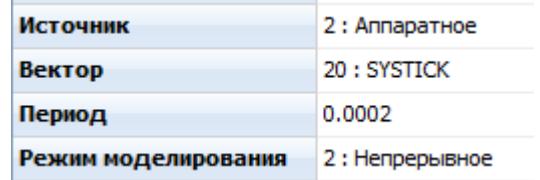

5. Добавить формулу и подключить еѐ к SYSTICK:

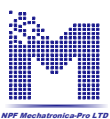

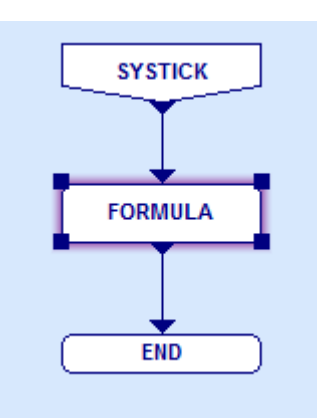

- 6. Два раза нажмите на FORMULA откроется поле набора. Панель элементов изменилась и теперь содержит доступные для программирования блоки.
- 7. В библиотеке MDR32F9QX доступен драйвер дискретной ножки GPIO.
	- 7.1. На плате есть пять пользовательских светодиода:

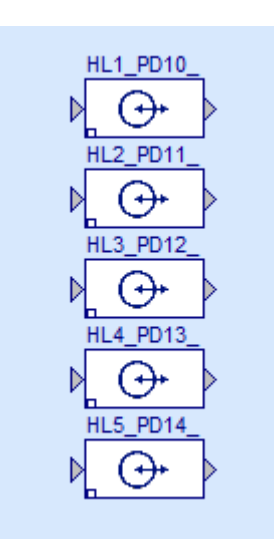

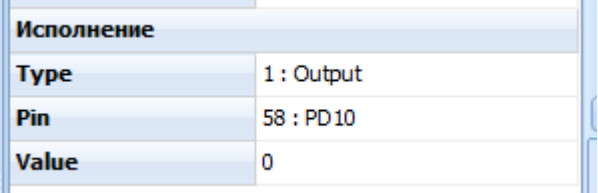

Пример настройки блока GPIO

- 8. Подключите к дискретной ножке BUTTON.
- 9. На вкладке Устройство нажмите кнопку Подключиться. Если настройки связи были произведены верно, то контроллер выйдет на связь:

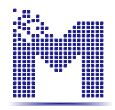

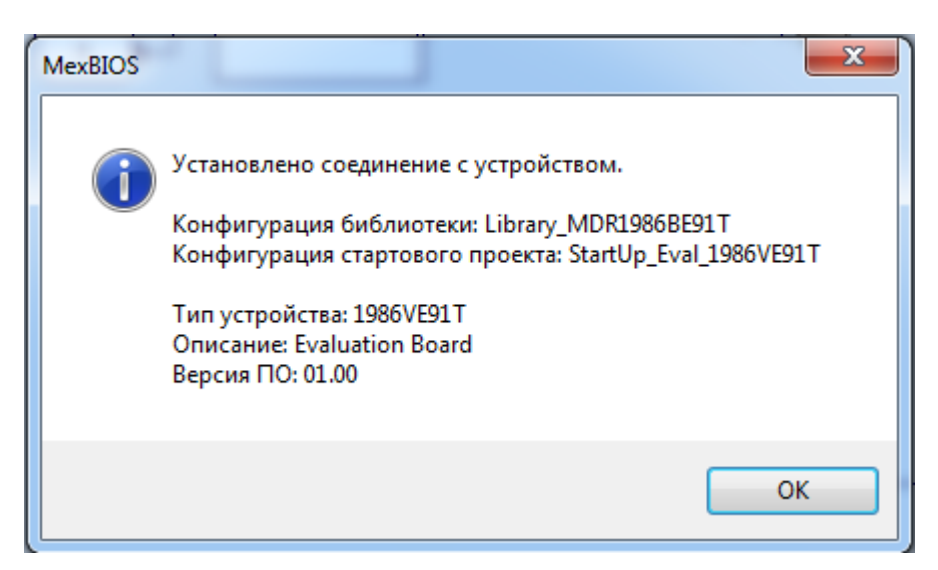

- 10. Далее нажать кнопку Загрузить ОЗУ.
- 11. После успешной загрузки в ОЗУ автоматически начнѐтся обновление. При нажатии на кнопку BUTTON – будет загораться светодиод на плате, к которой было произведено подключение:

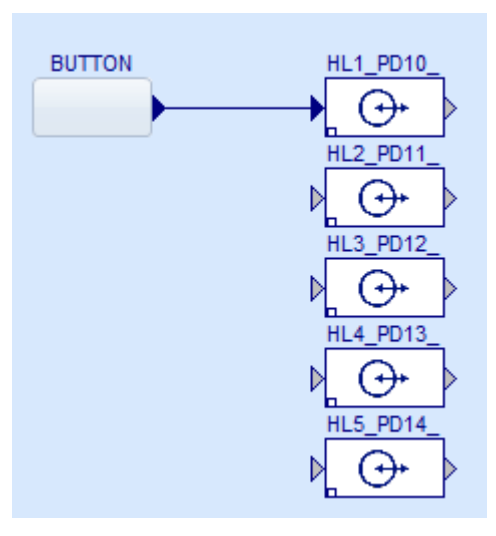

- 12. Остановить Обновление.
- 13. Далее можно собрать схему мигания светодиода:

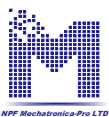

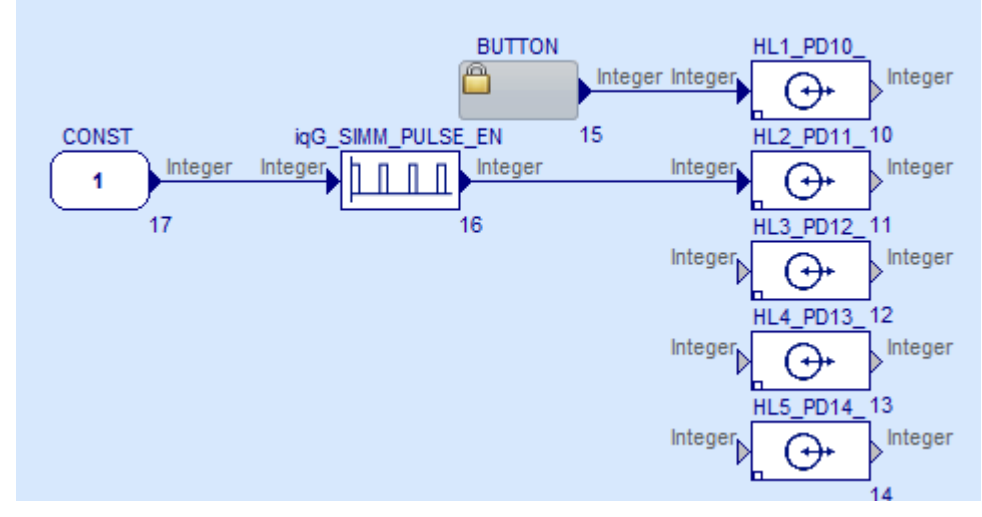

13.1. iqG\_SIMM\_PULSE\_EN следующие настройки:

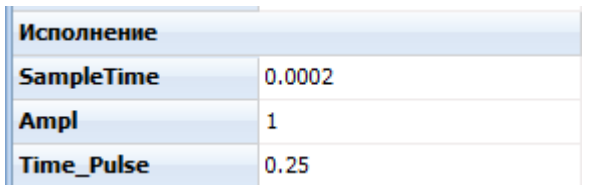

14. Снова загрузить программу в ОЗУ, убедится, что началось мигание одного светодиода.